#### 檢查電腦是否有軟體在吃頻寬(適用 XP)

第一步:

1.請將「瀏覽器」、「線上遊戲」、「下載軟體」、「即時通(如:msn)」會用到網路的 相關軟體關閉。

2.於桌面上點選「我的電腦」。

3.點選左邊的「控制台」選項。

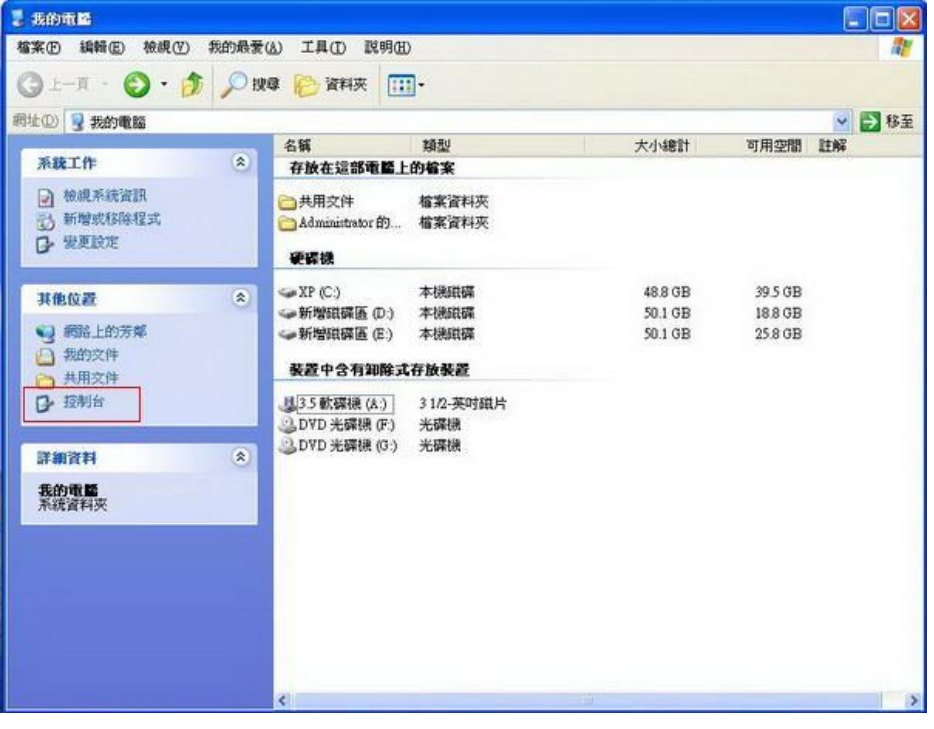

第二步: 點選「網路和網際網路連線」。

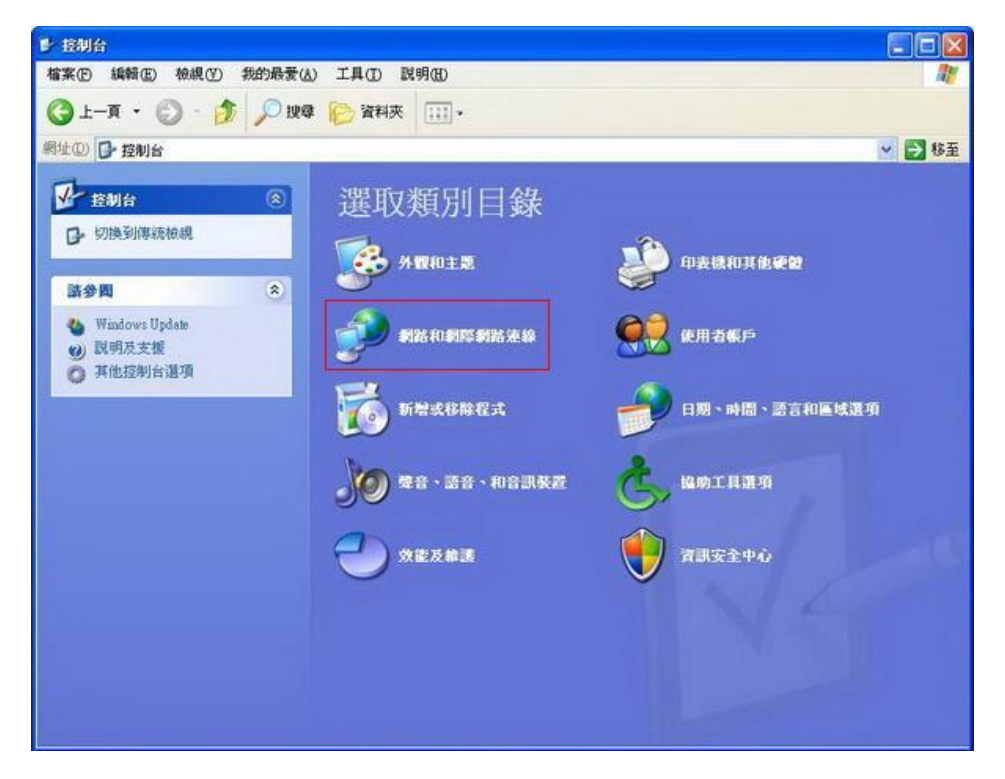

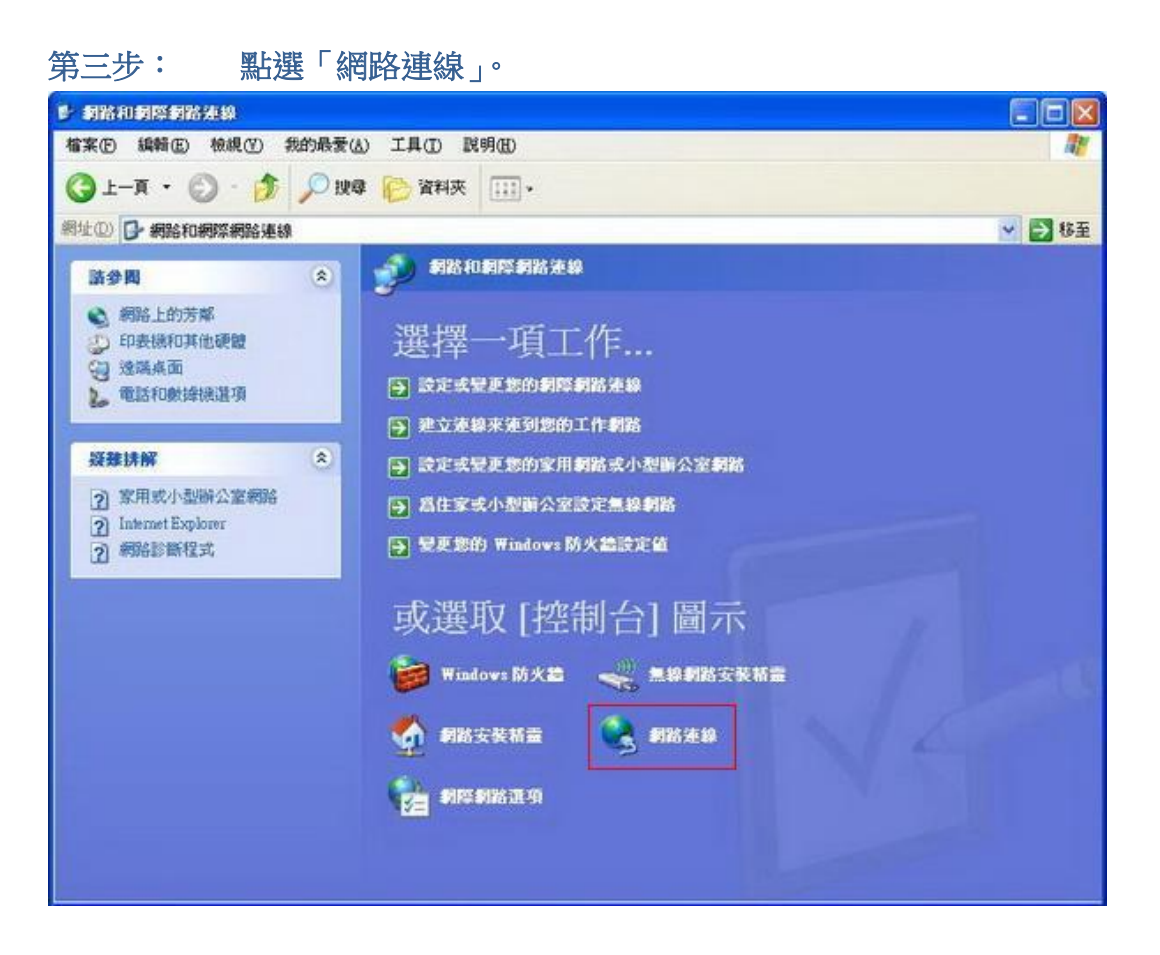

#### 第四步: 點選要設定的網卡「區域連線」、滑鼠右鍵「內容」。

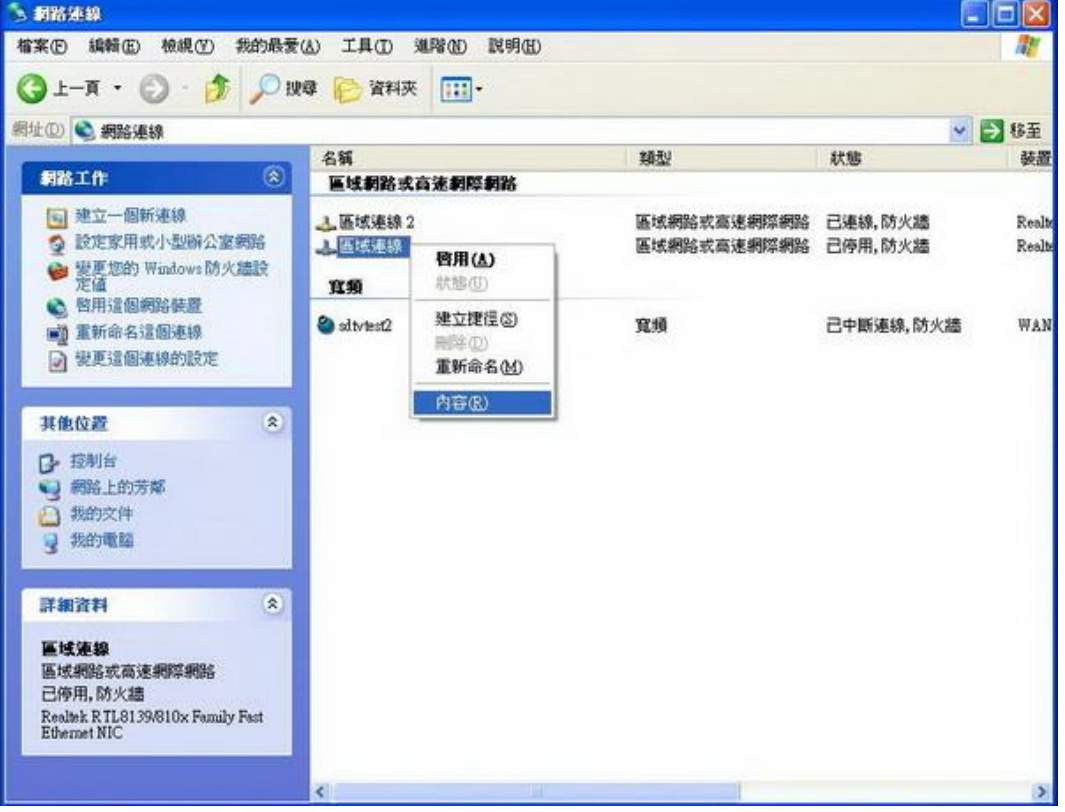

第五步:

1.查看「已傳送」與「已收到」的封包數量是否還在大量變動。 2.如有大量變動,表示有軟體在背景執行(如:PPS)。

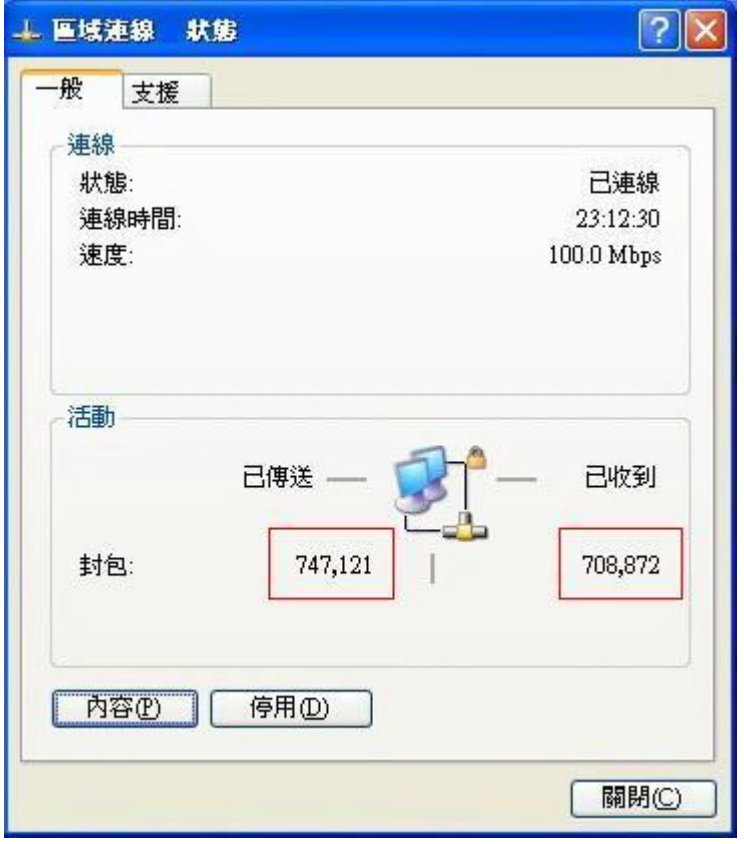

檢查電腦是否有軟體在吃頻寬(適用 Windows 7)

第一步:

1.請將「瀏覽器」、「線上遊戲」、「下載軟體」、「即時通(如:msn)」會用到網路的 相關軟體關閉。

2.點選「開始」,按「控制台」。

3.點選「網路和網際網路」。

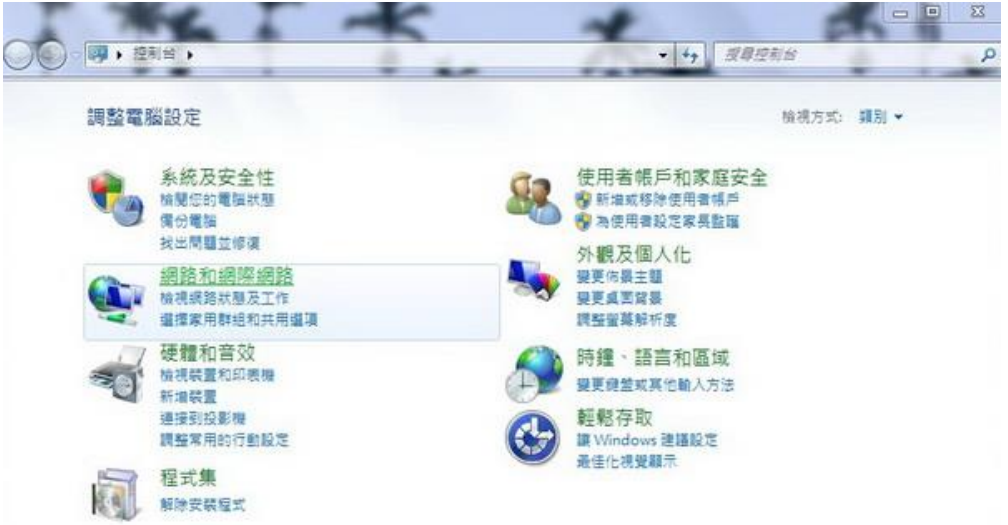

### 第二步: 點選「檢視網路狀態及工作」。

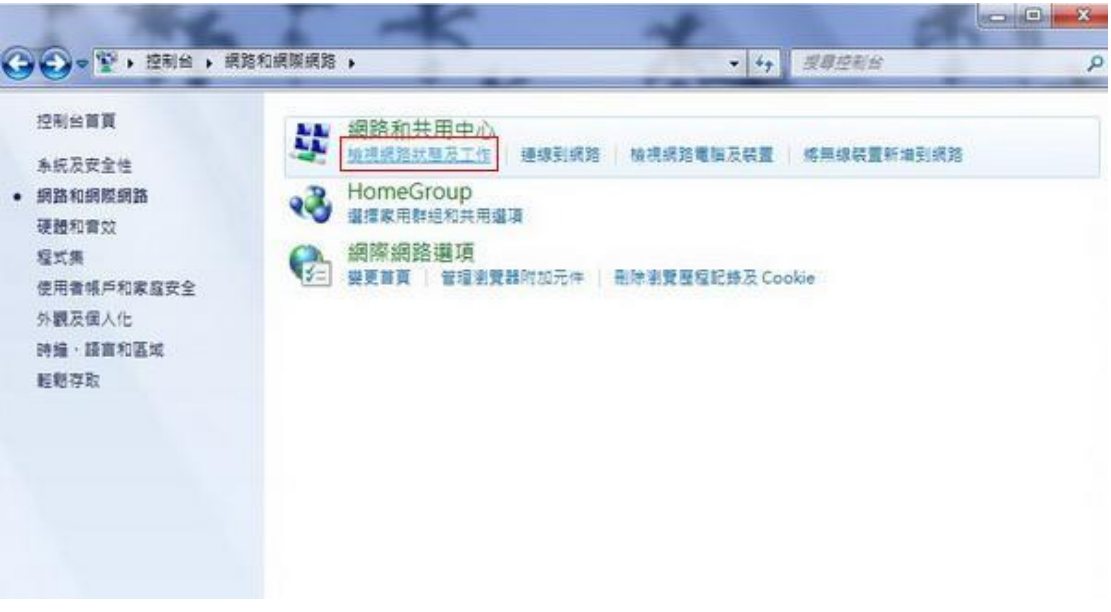

### 第三步: 點選「區域連線」。

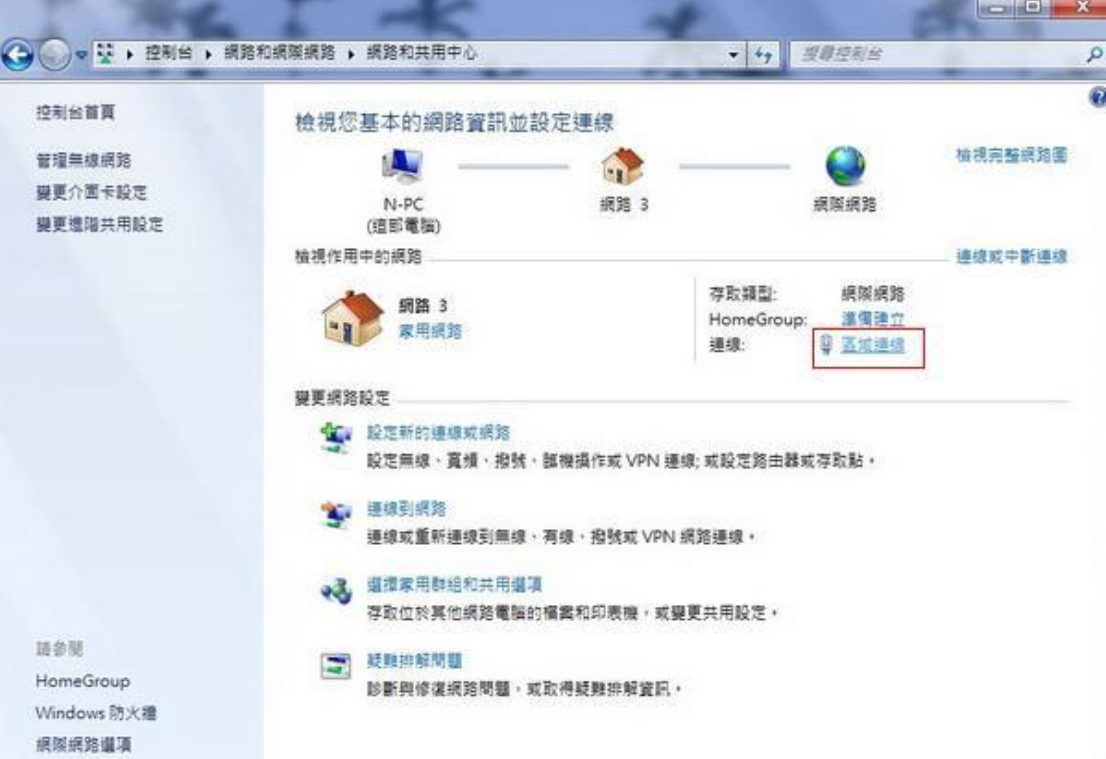

 $\overline{\phantom{a}}$ 

第四步:

1.查看「已傳送」與「已收到」的封包數量是否還在大量變動。 2.如有大量變動,表示有軟體在背景執行(如:PPS)。

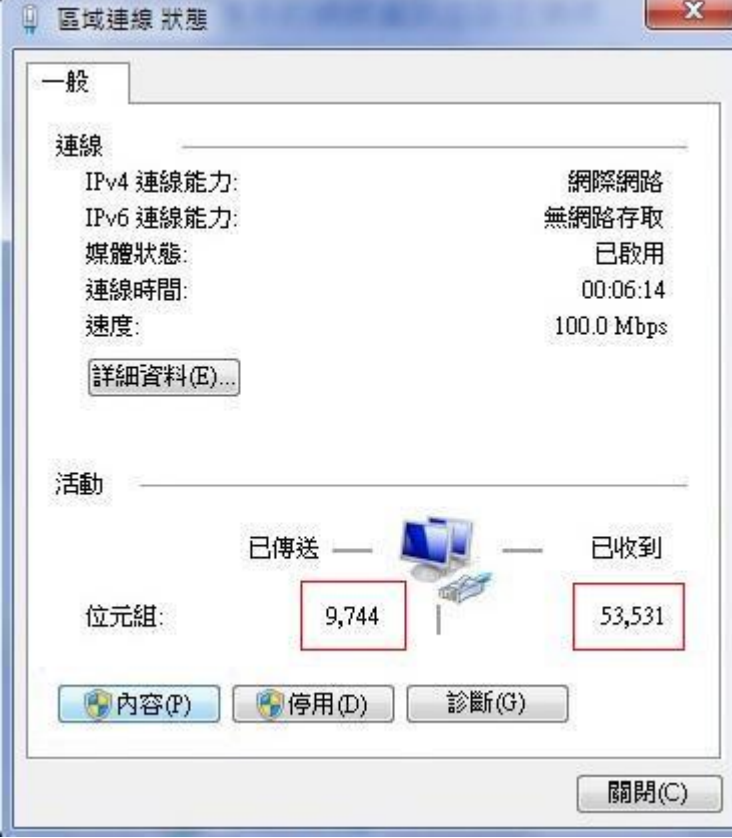